# NOTICE D'UTILISATION BR'EYE

<span id="page-0-0"></span>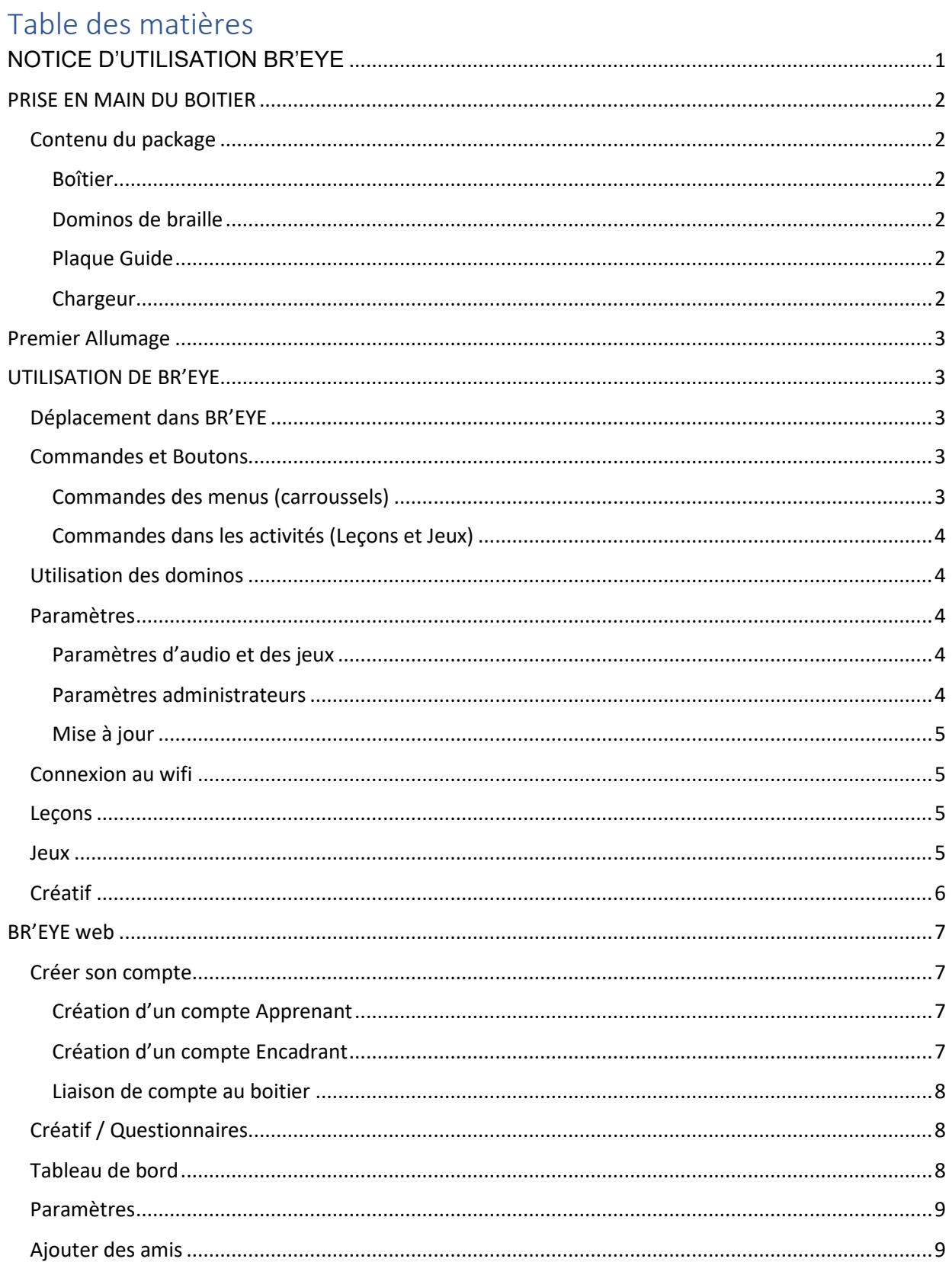

## <span id="page-1-0"></span>PRISE EN MAIN DU BOITIER

### <span id="page-1-1"></span>Contenu du package

#### <span id="page-1-2"></span>Boîtier

Le boîtier est l'unité centrale de BR'EYE

#### **FACE AVANT**

La face avant du boîtier est repérable par le détecteur d'empreintes digitales circulaire, situé en bas et au centre du dispositif.

Au-dessus du détecteur d'empreintes digitales, le bouton « Avant » de forme réctangulaire.

#### **FACE ARRIÈRE**

La face arrière est à l'oposé de la face avant, les indications de position sont données avec la face avant de l'appareil devant soi. À mi-hauteur de l'angle gauche, le bouton appelé « Bouton Gauche » dans la suite du manuel. À mi-hauteur de l'angle droit, le bouton appellé « Bouton Droit » dans la suite du manuel. À gauche du « Bouton Droit » un connecteur de type USB-C pour l'alimentation de la batterie par l'adaptateur secteur fourni. À gauche de ce connecteur, deux ports USB suivi d'un port Ethernet. Au-dessus du port Ethernet, une prise de type « Jack » pour la connexion éventuelle d'un casque audio ou d'enceintes externes. En bas et au centre de la face arrière, un commutateur d'alimentaion, à basculer vers la droite pour la mise sous tension de l'appareil ou vers la gauche pour son extinction.

#### **FACE SUPÉRIEURE**

Vers l'avant de la face supérieure, un rail de detection des dominos. Vers l'arrière et de part et d'autre de l'appareil, les hauts-parleurs.

#### <span id="page-1-3"></span>Dominos de braille

Le coffret est fourni avec trois sachets de dominos répartis selon l'organisation suivante :

- Pack 1 : Constitué de 27 dominos : é a b c d e f g h i j k l m n o p q r s t u v w x y z
- Pack 2 : Constitué de 15 dominos : à â è ê ë î ï ô oe ù û ü ç 0 « point Antoine »
- Pack 3 : Constitué de 14 dominos : , ; . : ? ! () « \* ' « espace » MAJUSCULE

Vous disposez ainsi de 56 dominos. Chaque domino possède une représentation braille d'un caractère, d'une ponctuation ou d'un code sur l'une de ses faces et de son équivalent en écriture classique, dite écriture « noire », sur l'autre face.

Pour une lecture du code braille associé à un domino, celui-ci doit être placé avec l'encoche située en haut et à gauche.

Pour une lecture de la représentation « noire » du caractère associé à un domino, celui-ci doit être placé avec l'encoche située en haut et à droite.

**NB** : Les lettres en noir sont écrites en majuscules permettant ainsi une meilleure lisibilité.

Il est important de savoir que les lettres en braille sont écrites en minuscule, il n'y a pas de liens entre les deux formes d'écriture.

Pour qu'une majuscule soit écrite en braille, il est nécessaire de scanner le domino MAJ (point 4 et 6), avant la lettre que vous souhaitez mettre en majuscules.

#### <span id="page-1-4"></span>Plaque Guide

Une plaque guide est fournie pour vous permettre un rangement des dominos lors de vos activités. Composée de trois rangées, chaque rangée peut accueillir 13 dominos.

Vous pouvez ainsi disposer les dominos selon les activités sur lesquelles vous travaillez.

#### <span id="page-1-5"></span>Chargeur

Un chargeur Rasberry Pi4 est fourni pour pouvoir recharger le boîtier. Le chargeur se branche sur une prise secteur européenne.

Il est important de recharger son boîtier toutes les 8 heures d'utilisation, pendant une durée d'une heure minimum, pour garantir un usage maximal de la batterie.

Tout usage d'un chargeur autre que celui fourni annulera la garantie du produit.

## <span id="page-2-0"></span>Premier Allumage

- 1. Positionnez le boîtier de manière à ce que le détecteur d'empreinte digitale et le bouton avant soient face à vous.
- 2. le bouton d'allumage se situe à l'arrière en bas du boitier. Basculer l'interrupteur vers la droite pour allumer le boîtier.
- 3. Le lancement peut prendre de 10 à 40 secondes, un son vous indiquera quand le logiciel est lancé.
- 4. Identifiez-vous grâce au détecteur d'empreinte digitale. Le boîtier ne vous reconnaîtra pas, il va vous proposer de vous enregistrer avec le bouton droit.
- 5. Une fois votre empreinte enregistrée, vous accéderez à un didacticiel qui vous guidera étape par étape dans la prise en main de BR'EYE. Un récapitulatif des commandes se trouve dans la partie Utilisation de BR'Eye / Commandes.

## <span id="page-2-1"></span>UTILISATION DE BR'EYE

## <span id="page-2-2"></span>Déplacement dans BR'EYE

Dans le menu de BR'EYE, le bouton gauche et le bouton droit servent à faire défiler les éléments du menu.

Une fois positionné sur l'élément qui vous intéresse, vous pouvez confirmer votre choix avec le bouton avant.

Pour revenir à un menu supérieur, appuyez simultanément sur le bouton droit et sur le bouton gauche.

Une fois le menu principal atteint, en appuyant simultanément sur le bouton droit et sur le bouton gauche, vous reviendrez sur l'étape d'authentification.

Le logiciel BR'EYE est reparti en 5 menus principaux

- 1. Menu des jeux : subdivisé en sous-menus regroupant les jeux réalisable sur BR'EYE
- 2. Menu des leçons : regroupant les leçons initialement présentes sur BR'EYE
- 3. Menu créatif : regroupant les activités créatives ajoutées par les utilisateurs de BR'EYE.
- 4. Menu du didacticiel : Permettant d'accéder de nouveau au didacticiel de BR'EYE
- 5. Menu des paramètres : permettant de modifier les paramétrages de BR'EYE

#### <span id="page-2-3"></span>Commandes et Boutons

Les boutons sont au nombre de 3 : gauche, avant et droit

Ils peuvent être utilisés individuellement ou à deux avec une pression en simultanée.

Utilisé individuellement, il faudra les maintenir appuyés un certain temps pour permettre occasionnellement de changer leur comportement. Un signal sonore indique quand le bouton a été maintenue suffisamment longtemps.

<span id="page-2-4"></span>Commandes des menus (carroussels)

#### **UN BOUTON :**

- Bouton Gauche Pression Courte : Déplacement vers la gauche pour parcourir les sections du menu.
- Bouton Gauche Pression Longue : Répéter l'information du menu.
- Bouton Avant (Pression Courte ou Longue) : Validation du choix.
- Bouton Droit Pression Courte : Déplacement vers la droite pour parcourir les sections du menu.
- Bouton Droit Pression Longue : Pas de fonction

#### **DEUX BOUTONS EN SIMULTANÉ :**

- Bouton Gauche + Bouton Droit : Retour en arrière.
- Bouton Avant + Bouton Gauche : Répéter l'information du menu.
- Bouton Avant + Bouton Droit : Pause et reprise de l'audio en cours.

## <span id="page-3-0"></span>Commandes dans les activités (Leçons et Jeux)

## **UN BOUTON :**

- Bouton Gauche Pression Courte : Répéter la question, la dernière information donnée par BR'EYE.
- Bouton Gauche Pression Longue : Savoir l'activité où l'on se trouve ainsi que le but de cette activité.
- Bouton Avant + Droit : Mettre sur pause et reprendre l'audio en cours.

### <span id="page-3-1"></span>Utilisation des dominos

- Faire glisser les dominos sur le rail pour que ces derniers soient bien identifiés.
- Glisser naturellement le domino le long du rail présent sur le dessus du boîtier, de la gauche vers la droite.
- Ne pas laisser le domino sur le rail, ou celui-ci sera comptabilisé plusieurs fois et modifiera la réponse. Il est également déconseillé de les glisser trop rapidement.

Dans certaines activités, vous serez amenés à utiliser les dominos pour interagir avec le boîtier. Lorsque la réponse à apporter est composée de plusieurs dominos, vous pouvez les faire glisser les uns à la suite des autres sur le rail au-dessus du boîtier.

- Afin de prendre connaissance des dominos déjà passés, appuyez sur le bouton droit.
- Afin de supprimer la suite de dominos déjà passés, appuyez longuement sur le bouton droit.
- Une fois satisfait de votre réponse, vous pouvez la valider grâce au bouton central du boîtier.

## <span id="page-3-2"></span>Paramètres

### <span id="page-3-3"></span>Paramètres d'audio et des jeux

Pour modifier un paramètre, l'utilisateur doit faire défiler les différentes valeurs et une fois qu'il est satisfait de la valeur proposée, il doit la valider avec le bouton avant.

- Modification du volume : Il est possible de choisir le volume général du boîtier qui s'appliquera à la voix et aux sons.
- Modification de la vitesse de lecture : Il est possible de choisir la vitesse de lecture du boîtier. La vitesse par défaut est la vitesse « fois 100 » qui convient à l'apprentissage pour les débutants. Cependant, la vitesse peut être augmentée jusqu'à « fois 190 ».
- Modification de la voix : Plusieurs voix sont disponibles sur BR'EYE. En français, il est possible de choisir la voix d'Ariane ou celle d'Henry.
- Modification de la difficulté : Plusieurs niveaux de difficulté sont disponibles sur BR'EYE et ont un lien direct avec les activités permettant d'adapter la difficulté du niveau en braille de l'utilisateur. Chaque activité interprète la difficulté de manière différente. Par exemple un jeu peut très bien avoir une règle unique quel que soit le niveau de difficulté sélectionné, tandis qu'un autre jeu aura des règles ou des questions différentes.
- Modification de la longueur des instructions : Plusieurs longueurs d'instructions sont disponibles sur BR'EYE. Elles permettent d'adapter l'interface de BR'EYE à la connaissance que l'utilisateur a du produit.

#### <span id="page-3-4"></span>Paramètres administrateurs

Ces paramètres ne peuvent être modifiés, ils sont présents à titre indicatif.

- Connaître son identifiant : Permet de connaître son identifiant qui sert à accéder à son compte sur le site [https://breye.fr/auth/login.](https://breye.fr/auth/login) Attention, il n'est composé que de chiffres et de lettres en minuscules. Pour plus d'informations sur le compte BR'EYE, consultez la section [Web, Crée son compte et Tableau de bord].
- Connaître sa connexion à internet : Permet de vérifier si le boîtier arrive à se connecter correctement aux serveurs de BR'EYE.
- Connaître la date de la dernière mise à jour : Permet de connaître la dernière version de son produit.

#### <span id="page-4-0"></span>Mise à jour

Dans le cas où une mise à jour peut être effectuée, l'option sera disponible dans le menu paramètres, à côté des sous-menus « paramètres audio et des jeux » et « paramètres administrateurs ». Après avoir lancé une mise à jour, ne pas mettre le produit hors tension au risque de la corrompre. Le boîtier redémarrera automatiquement à l'issue de la mise à jour.

#### <span id="page-4-1"></span>Connexion au wifi

- Wifi méthode 1 : Le bouton associé à la connexion Wi-Fi est situé sous le bouton droit. Il est dissimulé de telle manière à ce que seul un petit orifice indique sa position. Munissezvous d'un objet fin et rigide et actionnez le bouton au fond du trou. Si vous entendez un son cristallin, alors cela signifie que vous êtes connecté en Wi-Fi. Sinon, vous avez 1 minute 30 secondes pour appuyer sur le bouton WPS de votre box.
- Wifi méthode 2 : Avant l'allumage du boîtier, lancez votre partage de connexion depuis votre téléphone. Donnez-lui comme nom « breye » et comme mot de passe « Breyewifi ». Allumez le boîtier. Vous pouvez vérifier s'il est correctement connecté grâce au bouton Wi-Fi camouflé.
- Wifi méthode 3 : Branchez votre boîtier à une Box grâce à un câble RJ45 et au port Ethernet situé à l'arrière du boîtier.
- Wifi méthode 4 : Connectez-vous à breve.fr puis dirigez-vous vers la page « Équipment », choisissez votre équipement associé à votre compte, cela vous rédigera vers votre page de configuration dans laquelle vous pouvez modifier vos identifiants WI-FI

**Attention** : Vous devez absolument avoir connecté Br'Eye au préalable afin que la modification soit prise en compte.

#### <span id="page-4-2"></span>Leçons

Dans le menu des leçons vous accéderez à notre adaptation de la méthode Evelyne Kommer. La découverte du braille se fait en 10 chapitres que vous débloquerez un à un.

Pour débloquer un chapitre, il suffit de suivre les consignes et répondre correctement aux questions posées.

Une fois le chapitre effectué, vous serez évalué à la fin de celui-ci, à l'aide d'un mini jeu de mots. Dans le cas où vous vous êtes identifié, votre avancement sera mis en mémoire et vous pourrez ainsi reprendre vos chapitres là où vous vous étiez arrêté lors de votre précédente session. Vous pouvez également accéder à tout moment à vos précédents chapitres si vous souhaitez retravailler des caractères braille.

#### <span id="page-4-3"></span>Jeux

Vous retrouverez les jeux suivants dans le menu « jeux » :

#### **Jeux de découverte :**

- Découvre les dominos : Passez les dominos et découvrez quels caractères ils cachent. En y passant suffisamment, il sera possible de jouer à un jeu pour essayer de les retrouver !
- Trouver les points : Trouvez un domino avec des points particuliers ! Attention, si une erreur est commise, il faudra en trouver davantage.
- Alphabet : Le même principe que pour trouver les points, mais à présent en essayant de trouver les lettres.
- Premiers mots : Le but est d'écrire trois mots à la suite de 2 ou 3 lettres. Il est possible de répéter le mot, les lettres passées et même supprimer les lettres entrées.
- Écris des mots : Maintenant que les mots courts ont été assimilé, des mots plus longs en fonction de la difficulté seront proposés. Il est possible de passer une lettre au début pour avoir des mots contenant cette lettre afin de la travailler.

#### **Jeux compétitifs :**

• Séquence braille : Dans ce jeu, le but et de répéter une suite de dominos de mémoire. Il faut tenter de battre son propre record et aller toujours le plus loin possible. Débutez avec moins de domino pour que la séquence soit plus simple, par exemple 3, puis les fois suivante optez pour 4 dominos et ainsi de suite.

- Mindomino : Pour gagner ce jeu, il faut deviner le (ou les) domino secret. Pour cela, passez des dominos et le boîtier donnera des indices sur les correspondances avec le domino secret.
- Dominos à gogo : Un jeu multijoueur, choisissez le nombre de joueur, et essayez de gagner en répondant à toutes les questions. Passez simplement un domino qui correspond à la réponse attendue. *Attention*, si il y a trop d'erreur, le jeu sera perdu avant d'avoir entendu toutes les questions.
- Le juste nombre : Il est maintenant temps de trouver le nombre exact, trouvez-le en moins de 4 essais pour réussir. Si vous le trouvez en plus de 4 essais, le jeu recommence avec un écart réduit.

#### **Jeux musicaux :**

- Le compositeur : Amusez-vous avec les dominos et deux instruments, la flute et le piano, que vous pourrez trouver dans les paramètres, pour créer une mélodie ! Passez les dominos avec des notes ou le domino de tempo (qui sera indiqué dans les règles en fonction de votre sélection) pour composer une mélodie, puis écoutez cette création avec le bouton avant.
- Retrouve la mélodie : Ici, un nombre de notes sera passé, de 3 ou plus. Essayez de les retrouver en passant les dominos dans l'ordre, en essayant de reproduire la même mélodie.
- Joue la mélodie : Suivre les consignes, et passez les dominos demandés. Arriverez-vous à reconnaitre la musique ? À la fin, après un nombre de dominos passés, vous découvrirez la chanson que vous venez de composer. N'hésitez pas à appuyer sur le bouton gauche une fois la chanson finie pour la réécouter.

#### **Jeux d'aventure :**

• Le jeu des énigmes : Une suite d'énigmes à résoudre afin de prétendre au titre de détective.

#### **Jeux de société :**

- Memory : Dans ce jeu, sélectionnez un nombre pair de dominos avec lesquels jouer. Des paires de sons seront attribués aléatoirement aux dominos. Tour par tour, vous devrez retrouver les paires de dominos qui ont le même son. Si vous trouvez une paire, vous pouvez rejouer, sinon c'est au joueur suivant. Le joueur avec le plus de paires l'emporte.
- Dominer les navires : Un jeu où le but consiste à couler les navires du boîtier en indiquant leurs coordonnées à l'aide des dominos.
- Défi de connaissance : Un jeu de culture. Jouez seul ou à plusieurs, et essayez de répondre aux questions sur des sujets de géographie, d'histoire, de français ou encore de mathématiques. N'hésitez pas à changer la difficulté si les questions semblent trop facile ou trop difficile.

Pour les jeux disponibles en multi-joueurs, vous pouvez jouer en famille ou avec des camarades, ils sont 100% inclusifs !

#### <span id="page-5-0"></span>Créatif

Le mode créatif est prévu pour vous permettre de créer vos activités sur mesure. Vous pouvez ainsi relier vos activités à vos méthodes traditionnelles et adaptées en fonction des besoins de votre apprenant.

Vous devez être connecté sur un compte « enseignant » ou « dirigeant » pour accéder au mode créatif, avec la rubrique « Questionnaires » affichée dans les catégories situées à gauche de la page principale.

#### **Description des étapes de création d'activités :**

1. Sélectionnez une catégorie : Créatif, Guillemet ou Lewi Dumont

- 2. Pour créatif :
	- Écrivez la question dans « nom de la question », ce sera l'audio lu à l'apprenant lors de l'activité.
- Sélectionnez ensuite le type de réponse attendu.
	- o **Classique** pour les réponses écrites (un nom, un mot commun, une phrase). La case « réponse exacte requise » permet de valider une réponse si elle correspond parfaitement. Si elle n'est pas cochée, elle admet quelques erreurs comme une majuscule oubliée ou un accent.
	- o **QCM** celui-ci créera un carrousel dans BR'EYE. Il pourra y avoir une seule réponse requise, ou plusieurs (plusieurs réponses sont cochées comme bonnes, et la case du bas est décochée si une seule réponse suffit). Cela vous permet par exemple de faire lire du braille papier, et interroger votre élève avec le boitier (autonomie, devoir, distanciel).
	- o **Réponse écrite multiple** permet d'avoir plusieurs réponse accepté par BR'EYE sans énoncer les possibilités. Cela vous permet par exemple d'avoir une question du type : Cite-moi une capitale de l'Europe ?
	- o **Énoncé** permet à BR'EYE de dicter un énoncé, celui-ci pourra énoncer différentes phrases en fonction du dominos passé.
	- o **Numérique** permet d'avoir une réponse en nombre. Comme pour la question classique, si la réponse exacte est cochée on accepte uniquement 100. Sinon les valeurs 98 à 102 seront acceptées (pour cet exemple).
	- o **Ajouter un indice**. Quel que soit le type de réponse choisie, il est possible d'ajouter un indice. Ce que vous écrirez sera lu à l'élève dans le cas où, l'apprenant commet une erreur, afin de le guider pour trouver la bonne réponse. Nous pouvons aussi choisir d'attribuer une difficulté à la question pour vos archives personnelles. Nous utiliserons cette classification dans une mise à jour ultérieure.
	- o Vous pourrez facilement changer l'ordre des questions, à l'aide des flèches (accessibilité) ou en drag & drop. Le micro permet d'écouter la question, afin de vérifier que la prononciation correspond à ce qui est souhaité.
	- o Il est ensuite possible de cliquer sur une question pour la modifier ou la supprimer (bouton rouge).
	- $\circ$  Le « + » permet d'ajouter une nouvelle question au questionnaire.

## <span id="page-6-0"></span>BR'EYE web

#### <span id="page-6-1"></span>Créer son compte

Dans un premier temps, les comptes « gérant » vous ont été transmis par Handi Exceller, ils se composent de votre adresse mail comme identifiant et d'un mot de passe provisoire.

#### <span id="page-6-2"></span>Création d'un compte Apprenant

Connectez-vous en tant que « Gérant » ou « Encadrant » Allez dans l'onglet « Apprenant », vous y trouverez la liste des apprenants dans votre établissement ainsi qu'un bouton « Ajouter un apprenant » qui comme son nom l'indique permet d'ajouter un apprenant, vous aurez alors un formulaire demandant plusieurs informations :

- Nom et Prénom ;
- Email (optionnel) ;
- Pseudo (optionnel) ;
- Identifiant BR'EYE (optionnel).

Une fois le compte apprenant créer, un lien de configuration de compte serra alors être fournit à l'apprenant afin de finaliser la configuration de son compte

#### <span id="page-6-3"></span>Création d'un compte Encadrant

Connectez-vous en tant que « Gérant » puis aller dans l'onglet « Encadrants », vous y trouverez la liste des encadrants de votre établissement ainsi qu'un bouton « Ajouter un encadrant » qui comme son nom l'indique permet d'ajouter un encadrant, vous aurez alors un formulaire demandant plusieurs informations :

- Nom et Prénom ;
- E-mail ;
- Mot de passe.

#### <span id="page-7-0"></span>Liaison de compte au boitier

Pour ajouter un équipement à votre établissement, allez sur la page « Équipements » puis cliquez sur « Ajouter un équipement » puis saisissez l'identifiant du boîtier. Cette adresse vous est communiquée dans les paramètres de BR'EYE, section « identifiant ».

Pour lier un compte du boîtier à votre tableau de bord, allez sur la page « Mes comptes » puis cliquez sur « Ajouter un compte ». Un identifiant unique vous sera demandé, vous pouvez le retrouver dans les paramètres du boîtier.

**Attention**, un identifiant ne peut être lié qu'à un seul et unique compte web.

Depuis un compte gérant ou encadrant, vous accédez à toutes les données et informations des apprenants qui utilisent votre boitier.

#### <span id="page-7-1"></span>Créatif / Questionnaires

Pour créer un questionnaire, allez sur la page « Questionnaires » puis cliquez sur le bouton voulu (modes « Créatif », « Guillemet » ou « Lewi Dumont »). Ensuite, remplissez les champs en fonction de vos envies.

Une fois validé, plusieurs informations vous seront demandées :

- Nom du questionnaire (afin de l'identifier) ;
- Cycle : niveau d'étude.

Il existe 3 types de réponses pour une question :

- QCM : réponse à choix multiples, possibilité d'avoir plusieurs réponses ;
- Classique : texte libre ;
- Numérique : texte numérique uniquement (Ex : 1, 2, 3…) avec possibilité d'y ajouter l'unité associée ;
- Réponse écrite multiple : réponse multiple, possibilité d'avoir plusieurs réponses valides sans énoncer les possibilités :
- Énoncé : permet de lire un énoncé, celui-ci peut avoir plusieurs alternatives en fonction du domino passé.

Vous pouvez également modifier l'ordre des questions en faisant glisser l'onglet d'une place à une autre, ou en appuyant sur les flèches à côté de chaque question.

#### **ATTENTION**

Pour synchroniser les questions avec votre boitier, il faut réunir quelques conditions :

- Le boîtier doit être rattaché au même établissement que vous ;
- Le boîtier doit être connecté à internet pour télécharger les créations.

**Duplication d'un questionnaire** : Vous avez la possibilité de dupliquer un questionnaire précédemment créer à l'aide de l'icône représentant un « document papier », celui-ci fera apparaitre un dialogua vous proposant de dupliquer le questionnaire avec un nouveau nom.

**Vérifier que mon questionnaire est disponible sur un boitier** : Pour vérifier que votre questionnaire est disponible sur un boitier, une icône est disponible à côté du nom du questionnaire, celui-ci indique le statut du questionnaire.

**Visualiser les résultats d'un questionnaire** : Pour visualiser les résultats d'un questionnaire, cliquez sur l'icône représentant un « oeil », celle-ci vous redirigera vers la page de visualisation, ensuite vous aurez le choix de choisir un apprenant.

#### <span id="page-7-2"></span>Tableau de bord

Sur la page « Tableau de bord », vous avez accès à plusieurs informations :

- Statistique du boîtier (nombre de partie jouées, temps d'utilisation) ;
- Les 5 dernières activités effectuées sur le boîtier (cliquez sur l'activité pour avoir plus de détails) ;
- Les activités préférées ;
- Graphique du taux de réussite moyen par lettre.

## <span id="page-8-0"></span>Paramètres

Pour gérer les informations principales de votre compte, allez sur la page "Paramètres". Vous pouvez y modifier les informations suivantes :

- Pseudo (lié au boitier) ;
- Prénom ;
- Nom ;
- E-mail ;
- Code d'amitié (permettant de pouvoir être ajouté par d'autres utilisateurs) ;
- Mot de passe ;
- Avatar (image de votre profil).

#### <span id="page-8-1"></span>Ajouter des amis

Vous avez la possibilité d'ajouter des amis, pour ce faire, allez sur la page « Mes amis ». Sur cette page vous y retrouver la liste des vos amis ainsi que vos demandes d'amis.

Pour ajouter un ami, cliquez sur « Ajouter un ami » puis entrez le code d'ami de l'utilisateur, il recevra alors une demande d'ami de votre part.